# 

# Introducing TAME

TAME builds and runs software tests.

Instead of writing tests one at a time, using TAME, testers fill out simple tables and TAME does the boring and repetitive work of forming combinations to create dozens of useful tests at once.

Turn these tests into automated UI tests by simply showing TAME how to locate the UI objects, then TAME runs fully automated tests.

To illustrate how TAME builds and automates software tests, we'll examine a familiar activity—logging into a website. This quick overview will demonstrate core TAME techniques: creating a workbook, identifying inputs and results, defining values, writing directions, and generating test cases. We'll see how TAME can generate scenarios for test planning and review (including the Gherkin language used by Cucumber), how to

add automation instructions to a test suite, and how to run the generated tests on multiple platforms.

# Choose a Function to Test

While it's common to analyze and design top-down, development and testing usually proceed bottom-up. Systems divide into processes; processes into activities; activities into units functions, steps, or UI pages.

The whole login activity can be thought of in three steps: a logged out homepage, the login page, and a logged in homepage.

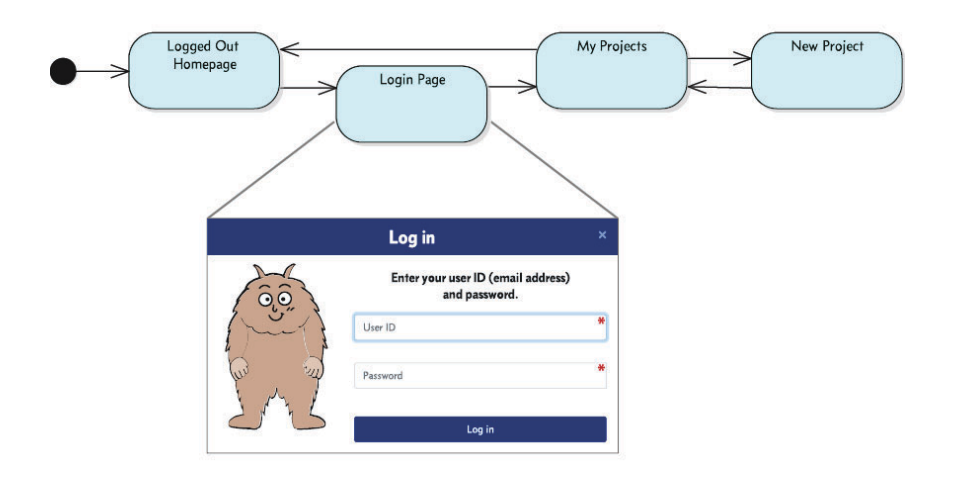

A user starts on the logged out homepage, clicks a link to go to the login page, then a successful login takes the user to the logged in homepage. From there the user can do other activities, such as creating new projects.

Examining the login activity, the login page itself is the most interesting of the three, so we'll start with that page.

# Don't be a Serial Tester

So how many tests would you need to build for a login page? If you're like many testers and developers, you'll likely answer that question by creating tests one at a time.

Perhaps you'll write these as scenarios in a form like this:

```
 Scenario: Logged Out Homepage
      Given I am on the logged out homepage
        And there is a user in good standing with ID gary@tametest.net
        And the user gary@tametest.net has password Test.123
       When I click the Log In link in the upper right corner
       Then I am on the Login page
       When I type "gary@tametest.net" into the User ID field
        And I type "Test.123" into the Password field
        And I click the blue Log In button
       Then the login is successful. I'm taken to the logged in homepage
      When I click the Hello link in, then select the Log Out menu item
       Then I am on the logged out homepage
 Scenario: Wrong Password Error
      Given I am on the logged out homepage
        And there is a user in good standing with ID gary@tametest.net
        And the user gary@tametest.net does not have password Bad-456
       When I click the Log In link in the upper right corner
       Then I am on the Login page
       When I type "gary@tametest.net" into the User ID field
        And I type "Bad-456" into the Password field
        And I click the blue Log In button
       Then I am told that I can't log in
```
This Given-When-Then form is a common language known as Gherkin - part of the Cucumber system.<sup>1</sup>

<sup>1.</sup> Reference: The Cucumber Book

Excerpt from a forthcoming book © 2020 Marc J. Balcer. All Rights Reserved.

While Gherkin provides a common, easily understood, human readable form for writing tests, you're still left with having to create each of these tests one by one. If I have a number of scenarios, I'm likely doing a lot of copying and pasting. When it's time to make changes I'll have to go through and inspect those tests and make changes in several different places.

And then there's the problem of turning those into automated executable tests. Often this involves testers (or automation engineers) reading the test scenarios, then recording or writing tests in a programming language.

TAME greatly simplifies the process of building the many test cases needed to completely verify a software system.

# Create a Workbook

To build tests for the login page, create a TAME workbook.

If you have Excel and the TAME plugin, just select the TAME Workbook template.

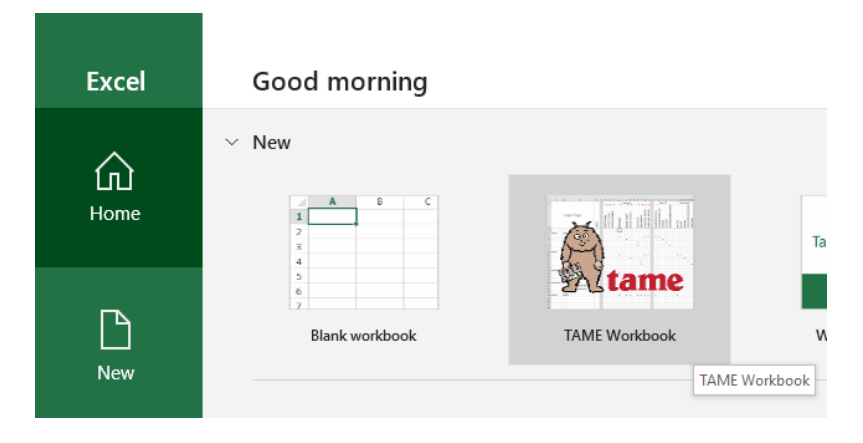

Name the worksheet by typing "Login Page" into cell A1. Note how this changes the name of the tab as well.

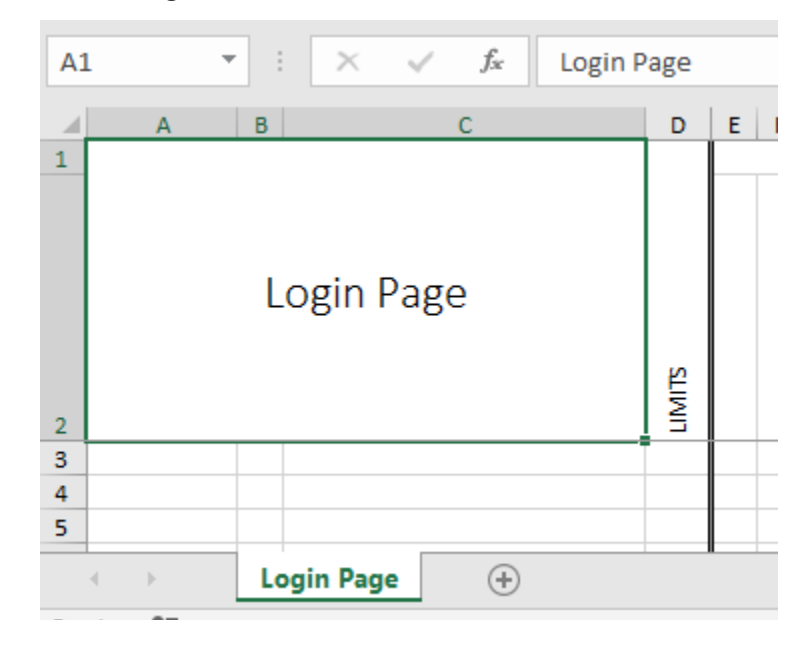

The login page has two inputs, the user ID and the password. Create input categories for each. Then partition the inputs into choices representing different inputs that will produce different behavior.

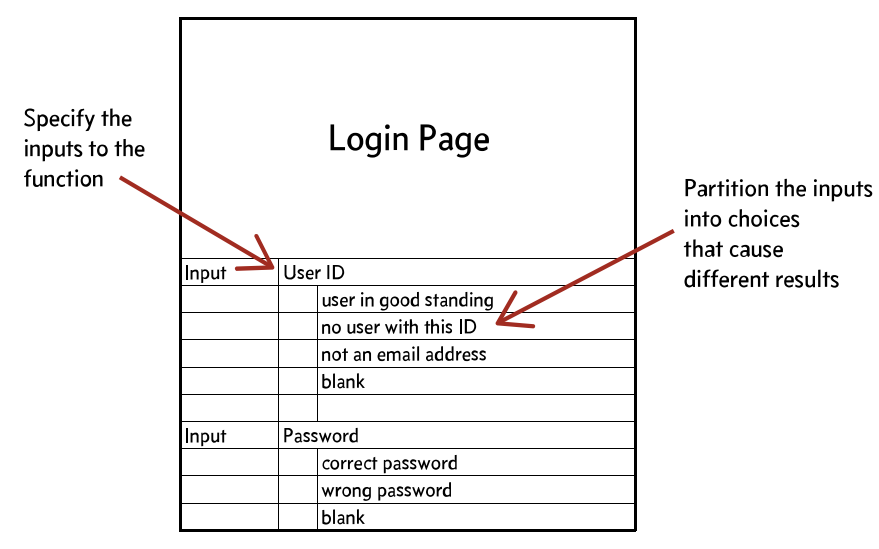

The other part of building tests is to define the expected results. One result is a successful login. This requires entering a good user ID and a good password before clicking the Login button. Define the result by naming it in the top row under the Checks header, then marking cells for the two input choices and the event.

Entering the user ID of a user who does not exist—entering an email address that doesn't match a registered user —will produce an error regardless of the choice for the password. In this case, a User ID choice is marked, but no choice is selected for the password.

Other error results include:

- a good user ID but the wrong password for the user
- leaving the user ID blank
- leaving the password blank

Each of these are marked with sets of choices that lead to the result.

Finally, create an Event for the Login button—the user behavior that triggers the Login.

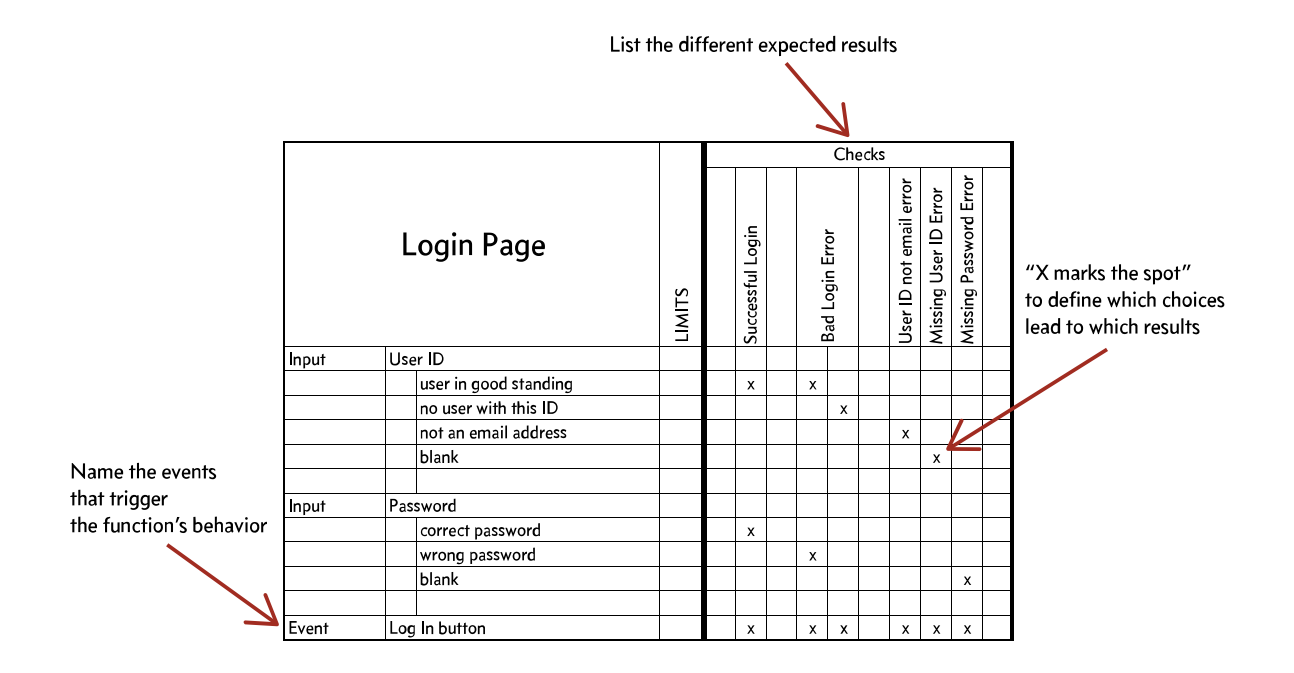

# Generate Tests

Save the workbook and click the Generate Tests button. The Test Viewer opens to show six different scenarios.

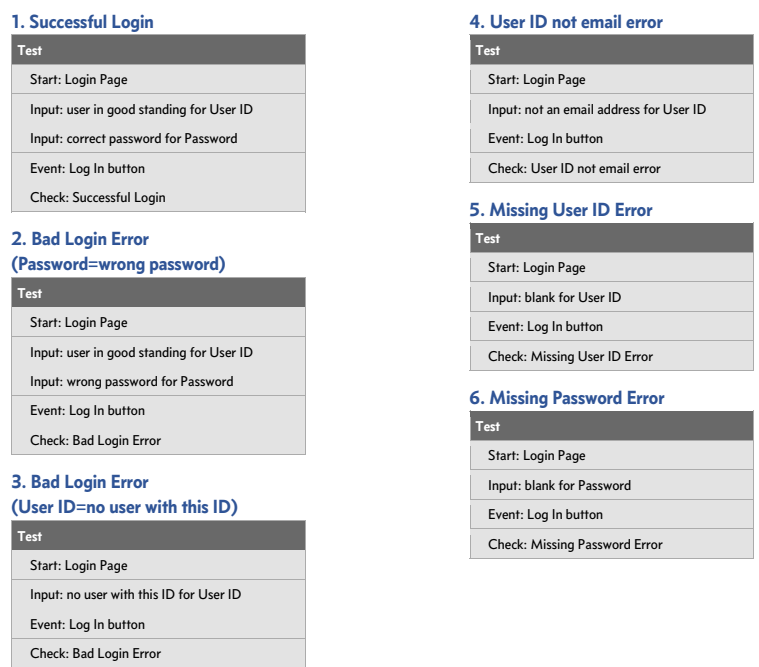

# **Conditions**

Are there certain properties of the environment or the objects within it that contribute to different outcomes? For example, it's not just enough to have a user ID in the form of an email address: it must also be the user ID of a real known user.

# Likewise, the it's not enough to have a nonblank password: it has to be the right password for the user.

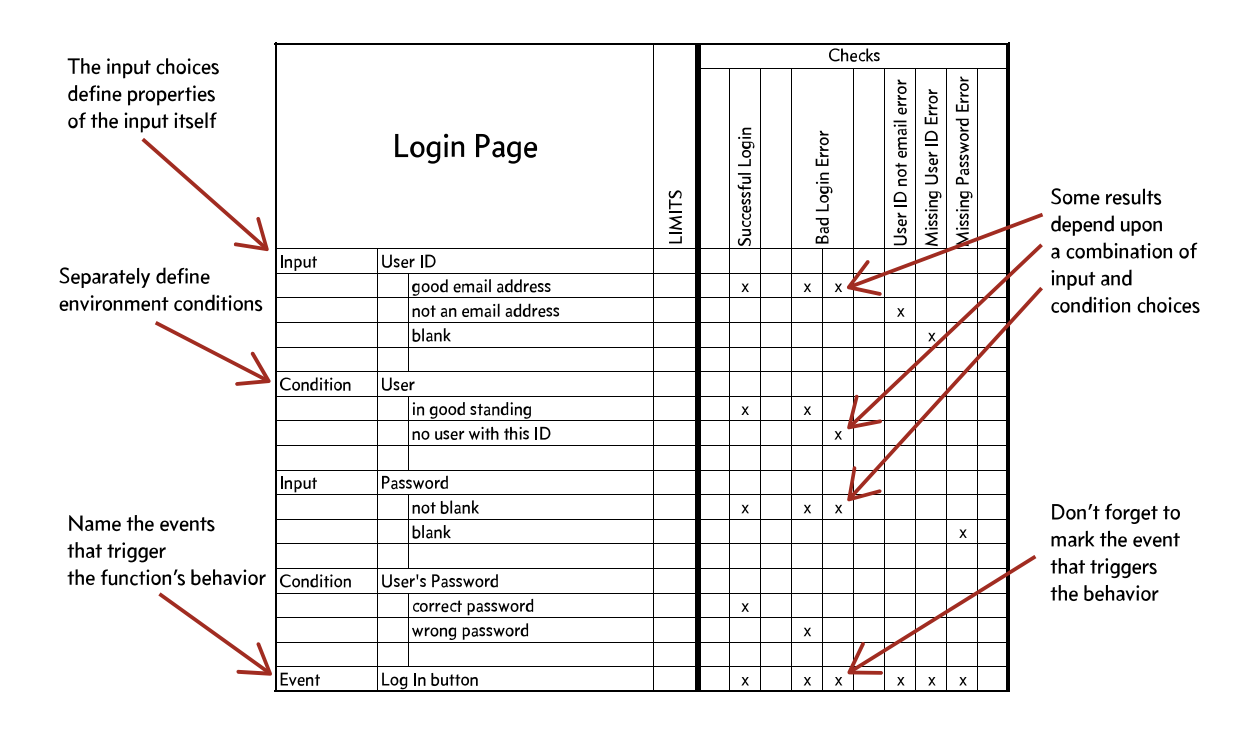

While we could have just made these into additional choices of the inputs, defining these distinct environment conditions also

signals what needs to be true and what needs to be set up before the tests run.

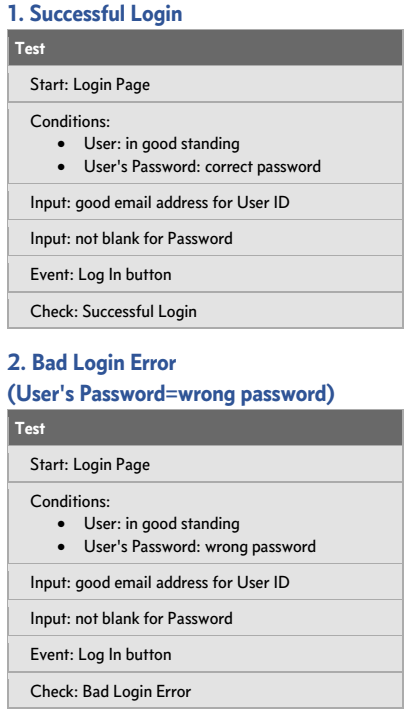

# Values

These descriptions are nice, but real tests have real values. To define values, create sets of columns for each input. The column header (on row 1) is the name of the input; values are placed below on row 2.

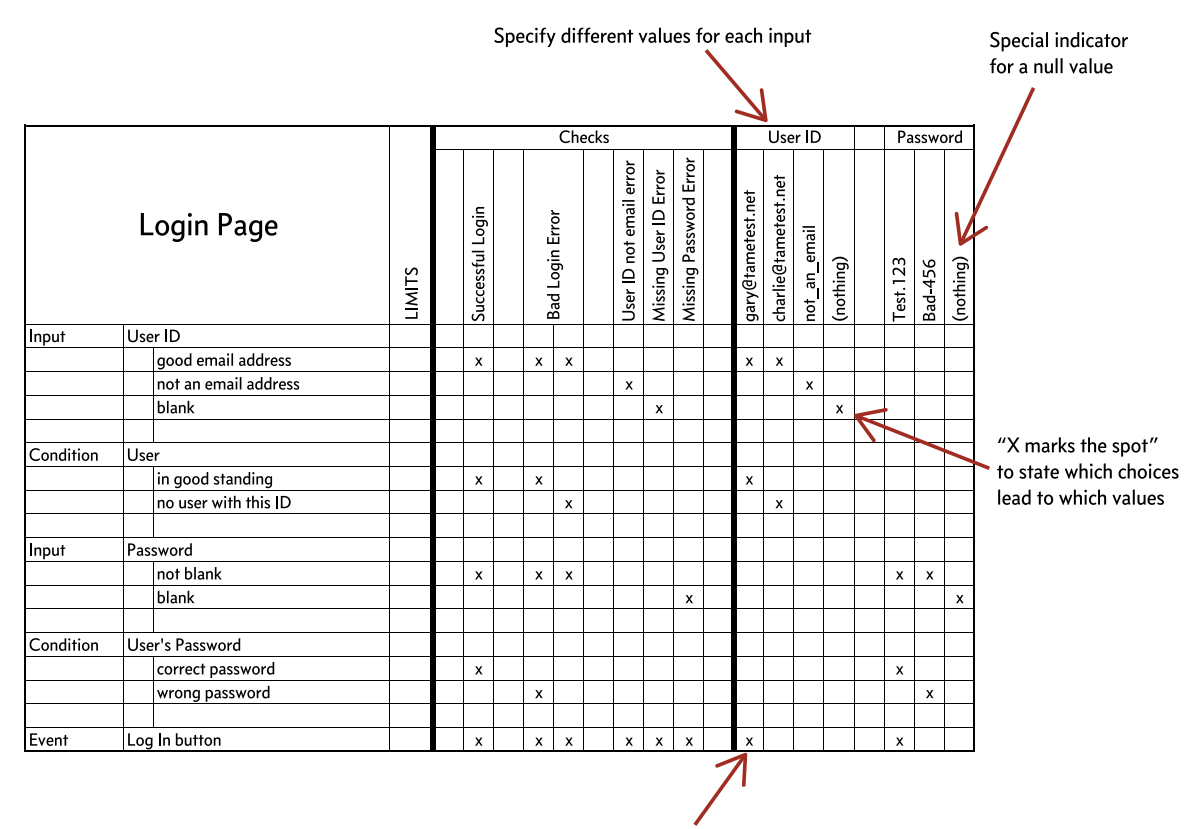

Identify each input's default value

The User ID values are

• a real user with ID gary@tametest.net

Values are entered and marked just like results.

- an ID of a user not registered, charlie@tametest.net
- the special keyword "(nothing)" for a blank value. (Note that this keyword is necessary to distinguish a blank value from an empty cell.)

Password values include

- the correct password, Test.123
- a wrong password, Bad.456
- an empty value

Regenerating the tests again (by clicking the Generate Tests button) produces the same six tests, but this time since they contain real values, they should be easier for a tester to follow and replicate consistently.

### 1. Successful Login

**Test** 

# Start: Login Page

- Conditions:
- User: in good standing • User's Password: correct password

Input: gary@tametest.net into User ID

Input: Test.123 into Password

Event: Log In button

Check: Successful Login

### 2. Bad Login Error

### (User's Password=wrong password)

### **Test** Start: Login Page Conditions: • User: in good standing • User's Password: wrong password Input: gary@tametest.net into User ID

Input: Bad-456 into Password Event: Log In button

Check: Bad Login Error

### 3. Bad Login Error

### (User=no user with this ID)

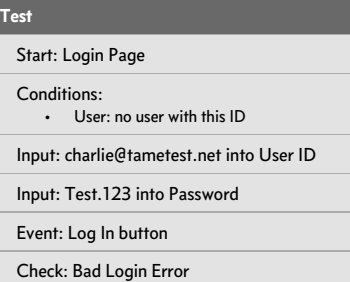

### 4. User ID not email error

### **Test**  Start: Login Page

Input: not\_an\_email into User ID Input: Test.123 into Password

Event: Log In button

Check: User ID not email error

### 5. Missing User ID Error

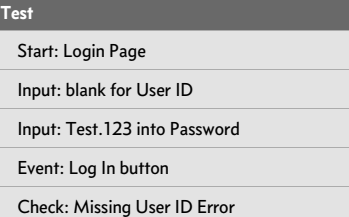

### 6. Missing Password Error

# **Test** Start: Login Page Input: gary@tametest.net into User ID Input: blank for Password Event: Log In button

Check: Missing Password Error

Note that good tests describe both the kind of value being used (the name of the input choice) and the actual value.

# **Directions**

 $\sim$ 

The scenarios above are better, but they are still a bit stilted. They do not read as smoothly as hand-written tests.

For example, the direction "Event: Log In Button" could be written more descriptively as "Click the blue Log In button."

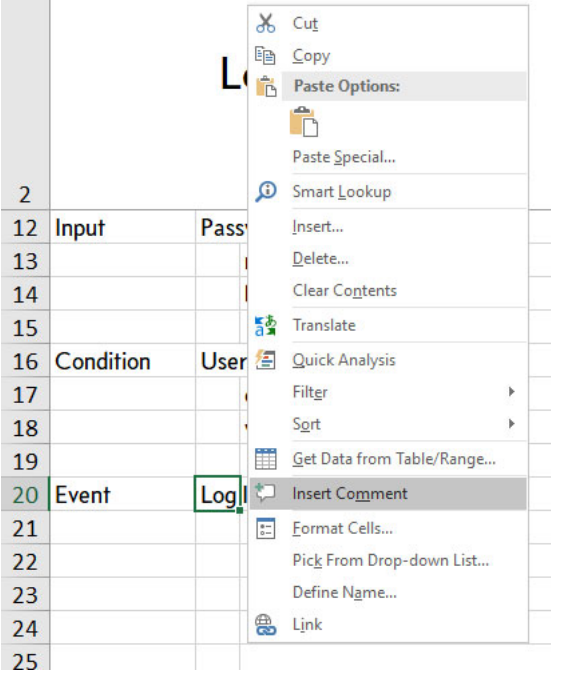

By adding an Excel comment $^1$  to the cell, this more descriptive direction will be written into the test protocol.

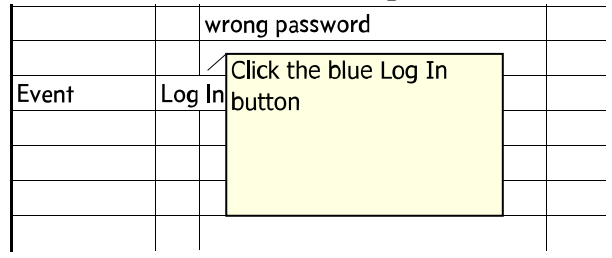

Cell comments can also include value templates (yes, these are double braces) so that actual values are inserted into the directions.

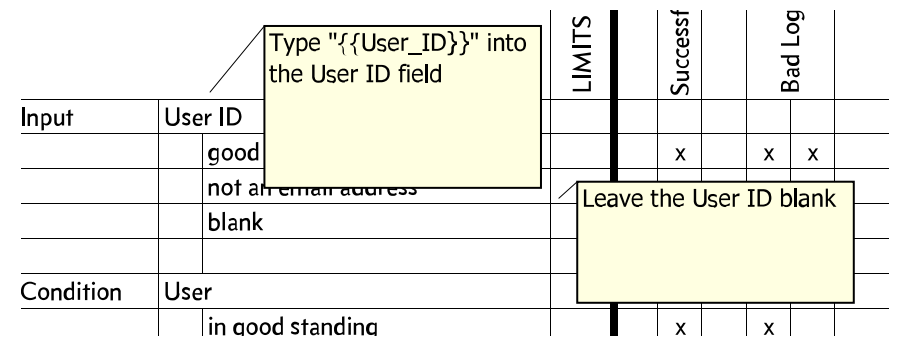

These templates may also include formatting tokens for adding currency symbols, thousands separators, and decimal points to numbers. Similar to the format specifiers in Java and C#, these can also be used to present date and time values.

Individual input choices may have their own cell comments. For example, instead of "Type '' into the User ID" a better

<sup>1.</sup> This is not really the original intent of comment tags in Excel, but we've found this works well for its purpose.

Excerpt from a forthcoming book © 2020 Marc J. Balcer. All Rights Reserved.

direction would read, "Leave the User ID blank." Comments can also be used for describing result checks.

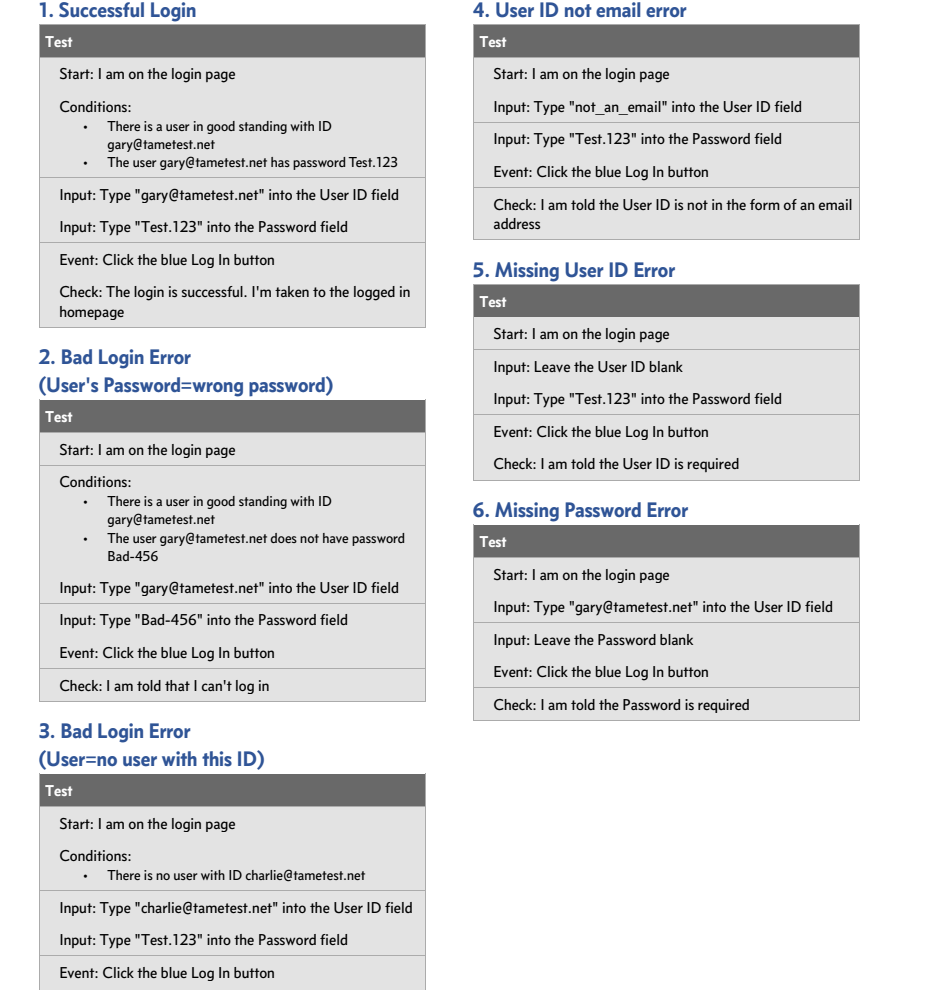

See how the comments make the scenarios much clearer.

# Cucumber (Gherkin)

Check: I am told that I can't log in

Gherkin is a little language used in the Cucumber system for writing test scenarios. Consisting primarily of sentences written in a Given (precondition) –When (behavior) – Then (post-

condition) form, it has become a popular human-readable format for describing scenarios.

Click the Generate Gherkin button to get a Gherkin feature file.

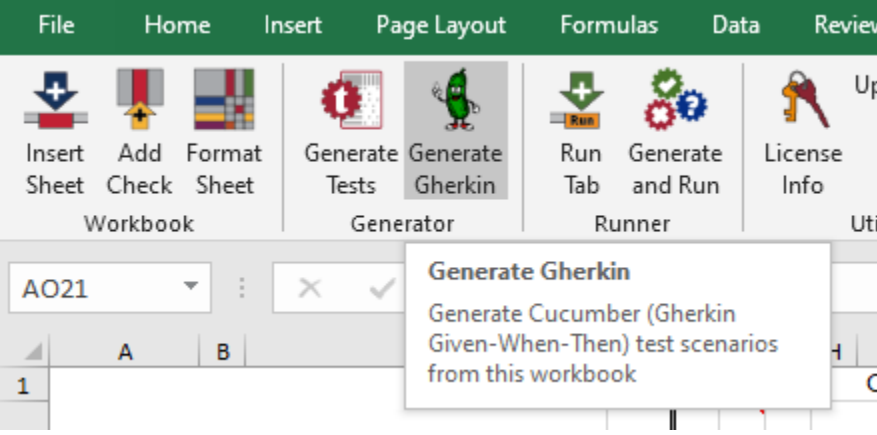

With just this one button click, TAME has generated Cucumber scenarios, ready for review and use by the many tools available for interpreting and generating tests from Cucumber.

```
1
Feature: Login Demo
 2
 3
 4
 5
 6
 7
 8
\alpha10
11
12
13
14
 Scenario: Bad Login Error (User's Password=wrong password)
15
16
17
18
19
2021
22
23
24
25
26
27
28
29
30
31
32
33
34
35
36
37
38
 Scenario: Missing User ID Error
39
\overline{A}A41
42
43
4445
 Scenario: Missing Password Error
46
47
48
49
        A typical login page used as the initial demonstration of TAME.
      Scenario: Successful Login
          Given I am on the login page
           And there is a user in good standing with ID gary@tametest.net
             And the user gary@tametest.net has password Test.123
           When I type "gary@tametest.net" into the User ID field
           And I type "Test.123" into the Password field
            And I click the blue Log In button
           Then the login is successful. I'm taken to the logged in homepage
          Given I am on the login page
            And there is a user in good standing with ID gary@tametest.net
            And the user gary@tametest.net does not have password Bad 456
           When I type "gary@tametest.net" into the User ID field
           And I type "Bad 456" into the Password field
            And I click the blue Log In button
           Then I am told that I can't log in
     Scenario: Bad Login Error (User=no user with this ID)
          Given I am on the login page
            And there is no user with ID charlie@tametest.net
           When I type "charlie@tametest.net" into the User ID field
            And I type "Test.123" into the Password field
            And I click the blue Log In button
           Then I am told that I can't log in
     Scenario: User ID not email error
          Given I am on the login page
           When I type "not_an_email" into the User ID field
            And I type "Test.123" into the Password field
            And I click the blue Log In button
           Then I am told the User ID is not in the form of an email address
          Given I am on the login page
          When I leave the User ID blank
           And I type "Test.123" into the Password field
            And I click the blue Log In button
           Then I am told the User ID is required
          Given I am on the login page
           When I type "gary@tametest.net" into the User ID field
           And I leave the Password blank
            And I click the blue Log In button
```

```
50
         Then I am told the Password is required
```
TAME is a great complement to Cucumber. Without TAME, testers need to write each individual scenario. Often this involves a lot of copy-and-paste since the scenarios are mostly identical. Maintaining these scenarios and keeping them consistent in the face of changes can be tough. Because TAME does the boring and repetitive work of forming combinations, there's no copy-and-paste. TAME workbooks follow the "DRY" (Don't Repeat Yourself) principle, thereby making maintenance and updates a snap.

# Reviewing Scenarios

Whether presented in TAME format or in Gherkin, the generated scenarios can be reviewed with the whole product team prior to committing to feature development. The team can decide which scenarios are important, which are safely out of scope, and if any additional scenarios are needed. Because TAME generates tests quickly, the workbook can be updated and test plans generated in real-time during these reviews.

# Selenium Automation

Selenium is a popular technology for automating web browsers. It's easy to use TAME to create automated tests. Just click the button on the Excel ribbon to add a Run tab to the workbook.

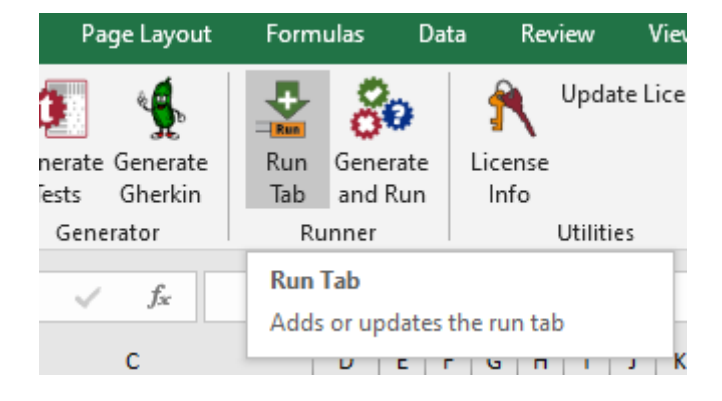

The Run tab contains places to add the Selenium instructions for each input and result. There are also #setup and #teardown

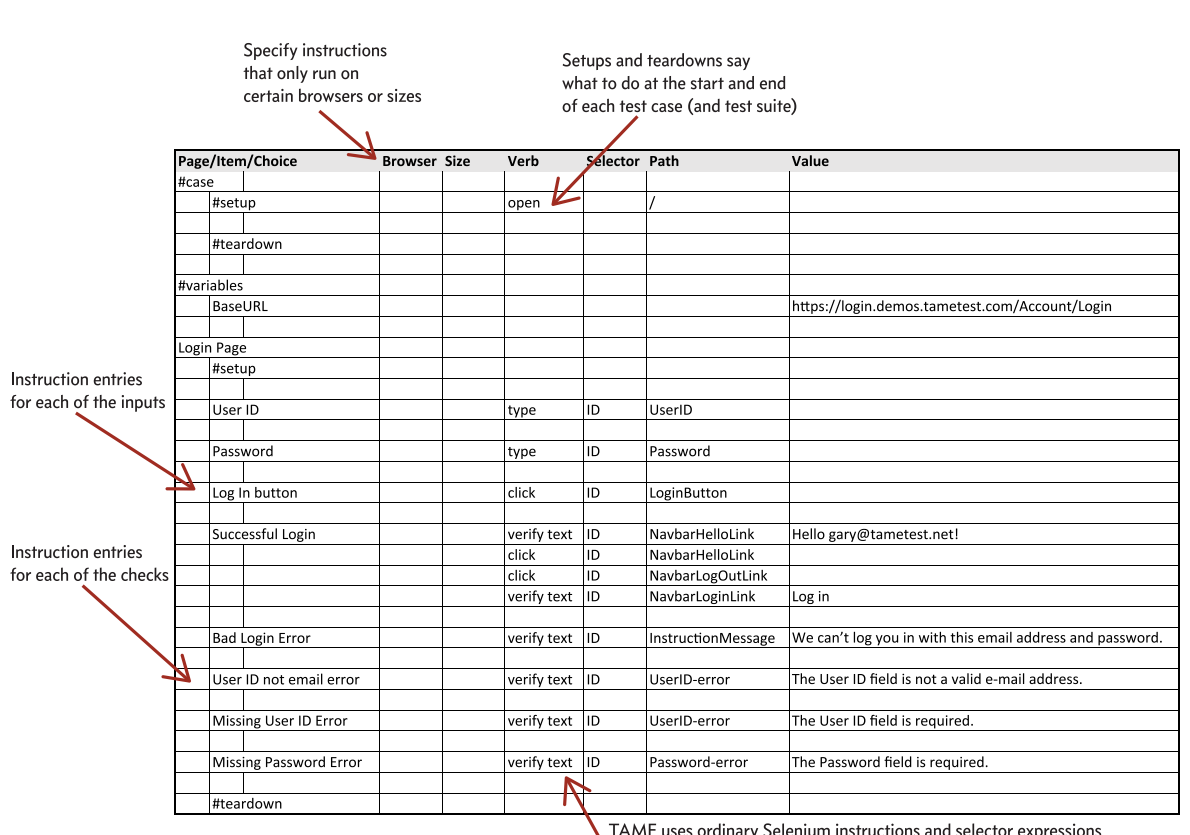

rows for instructions to be run before and after each test case or the whole test suite.

> TAME uses ordinary Selenium instructions and selector expressions (just copy from your Selenium IDE tests!)

An easy way to get the instructions to put into the Run tab is to record some actions using Selenium IDE, a free open source add-in for Chrome and Firefox.

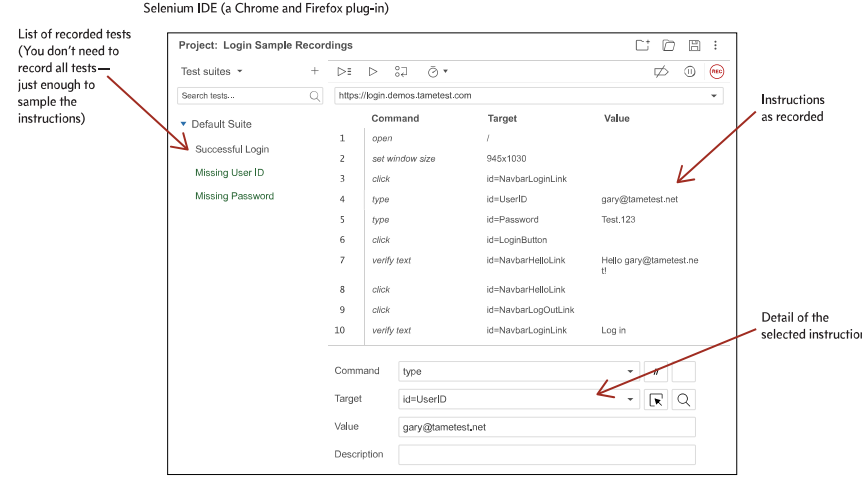

It's not necessary to record the whole test. Just record the actions necessary to determine the verbs and selector expressions for each action. Then copy the instructions to the Run tab.

One caveat: the TAME login demo has been built to be easy to test. Each of the input fields, buttons, and error messages has a unique HTML ID. Not all web applications will be so easy—but TAME should still be able to automate them.

Once the instructions are in place, click the Generate and Run button. This opens the TAME Runner.

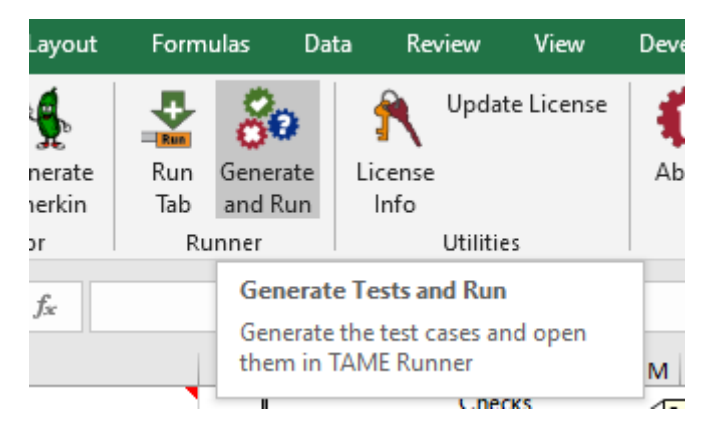

All of the test cases are listed on the left. Select a test case and see its instructions in the right panel.

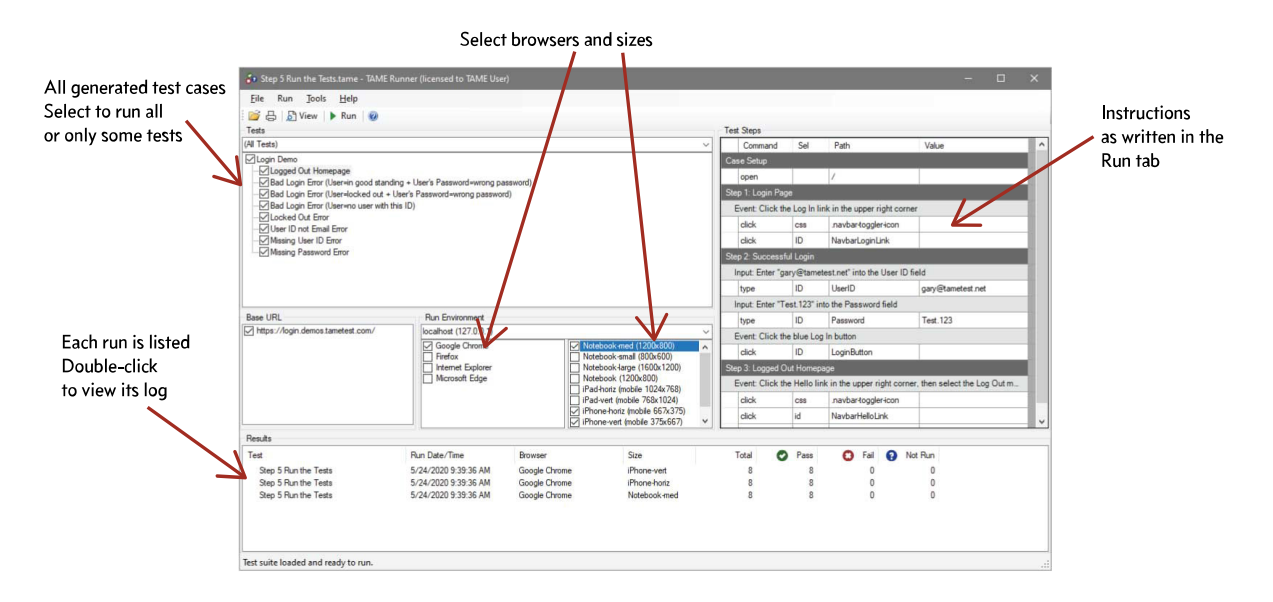

Choose browsers and sizes for running the tests. TAME can run tests on any installed browser for which a Selenium driver has been installed.

Click Run to watch the tests run. The main Runner window minimizes and is replaced by a small progress dialog in the lower right corner. As the tests run, the target of each instruction is highlighted in blue. These are used in the screen snapshots placed into the test log.

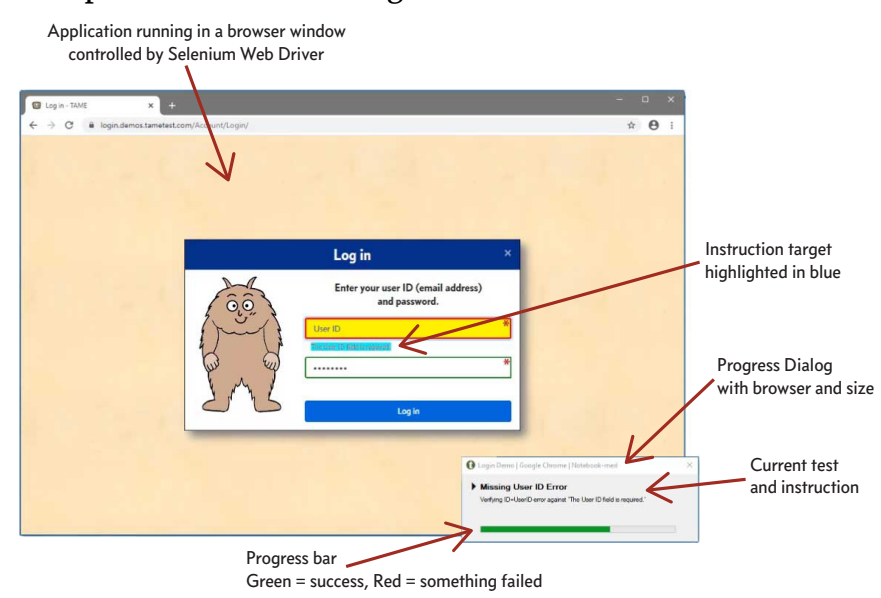

When the tests complete, the Runner displays the count of passed, failed, and not-run tests for each different run.

Double-click the result to view the log. Note the summary and pie chart at the top of the log. Each instruction is listed for each

test along with a screen snapshot, the time required to run the instruction, and whether the instruction succeeded or failed.

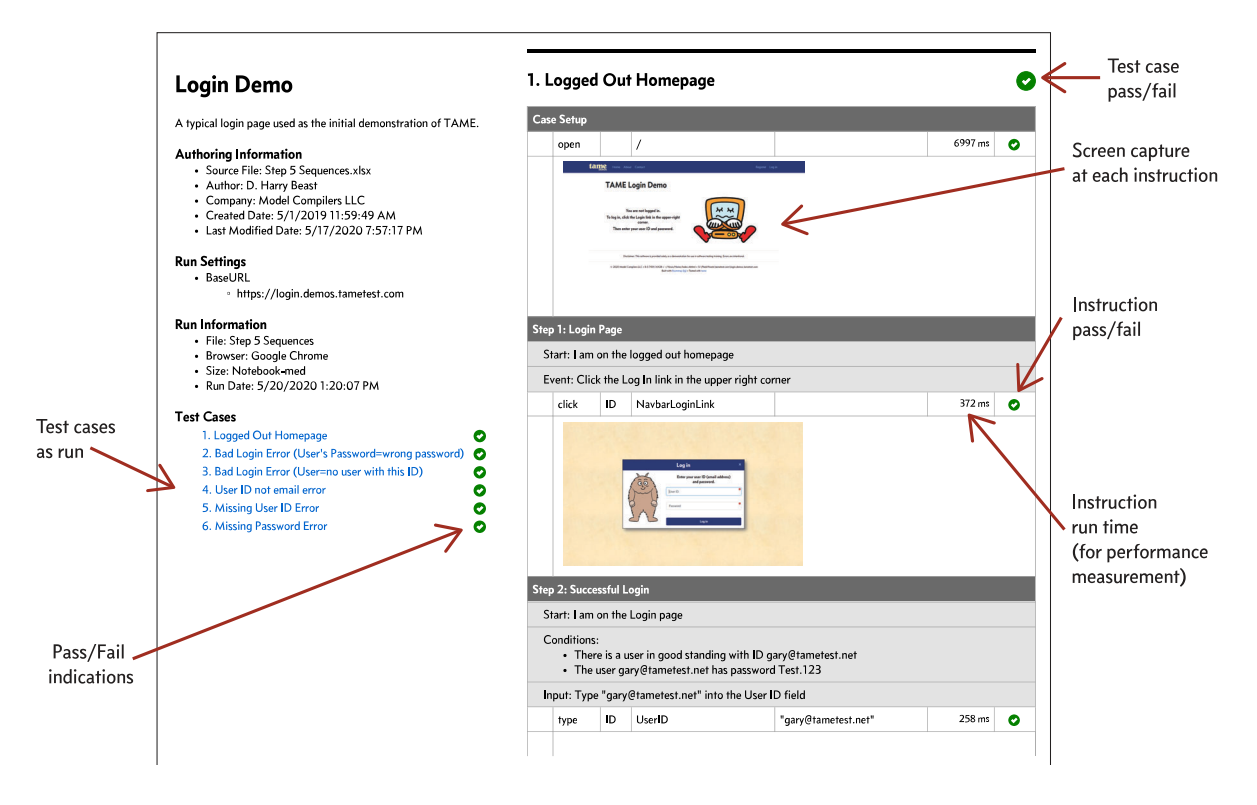

# Combine Steps into Sequences

The individual login page is just one step in the entire login activity. While analysis and design generally proceed topdown, coding and testing are often done bottom-up. This means that we start with individual units, such as functions or single pages, test those units, and then assemble the units into more complex sequences.

Testing with TAME follows this pattern. Now that we have a worksheet for the login page, we can add worksheets for the other steps in the sequence.

Add tabs for the logged out homepage and the logged in homepage. Note that each tab in TAME corresponds to a step in a test. Even if a test goes back to the same UI page more than once, if each step represents a different state in the test (such as "I'm not logged in" vs. "I'm logged in"), representing those different states as separate tabs makes test development much easier.

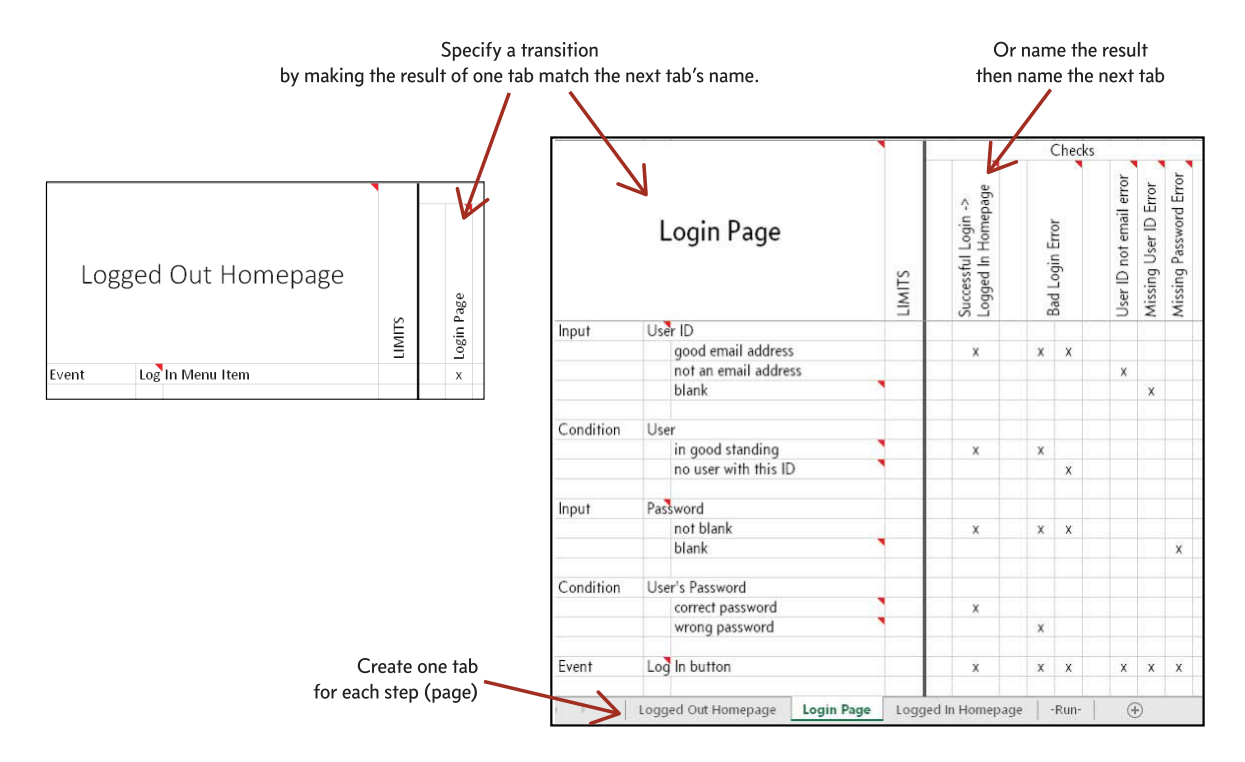

Connect tabs by making result names match the names of other tabs. For example, the result of clicking the Log In navbar (menu) item on the Logged Out homepage is to go to the Login page.

On the Login page, a successful login goes to the Logged In Homepage. Instead of having to replace the very useful "Successful Login" result name with the destination page, a little arrow in the result cell lets the tester keep the result name and define the next page.

The generated tests now begin at the Logged Out Homepage and proceed to the Login page. Each test is divided into steps.

# 1. Logged Out Homepage

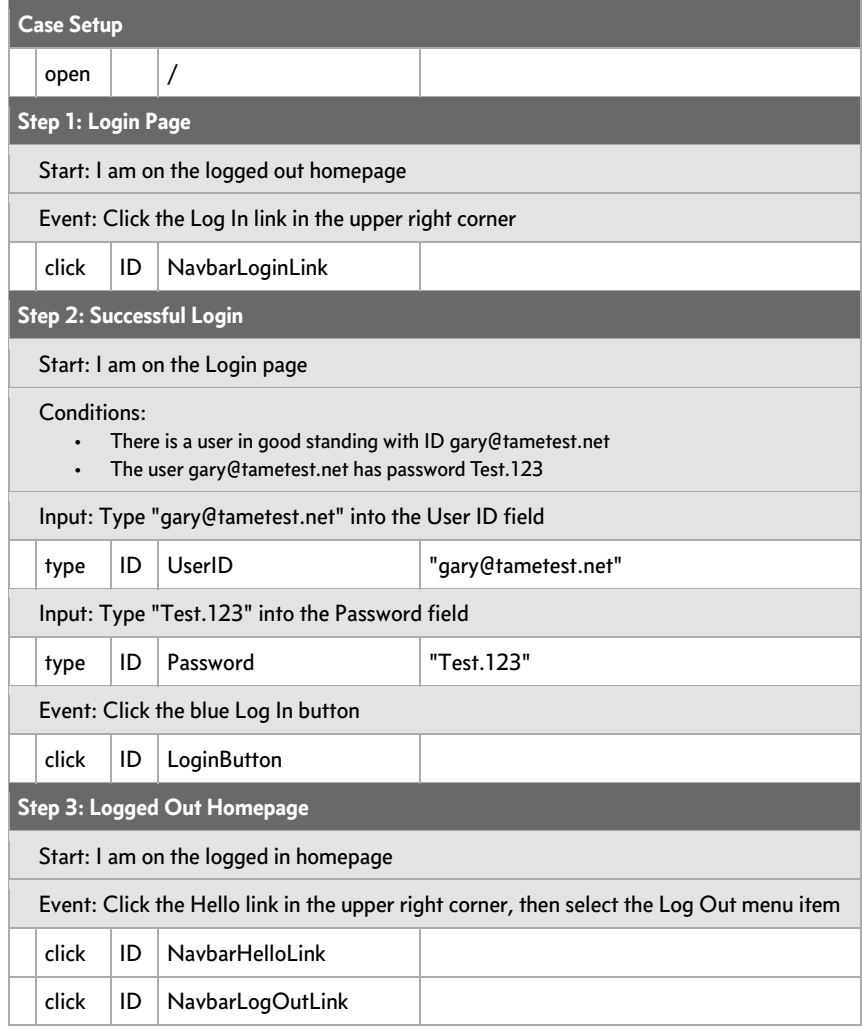

# Updating Automation

To add the additional pages and their elements to the Run tab, simply click the Run Tab button. The current elements are left in place, but new rows are added for the inputs and checks in the other two pages. Add the Selenium instructions, and you're ready to run complete test sequences.

# Platform-Specific Instructions

If you run the Login demo on a small web browser such as the ones on a smartphone, you'll notice that the navbar is replaced with the iconic three-line "hamburger menu." To get to the Login button, a user has to first click the hamburger menu then click the Login button.

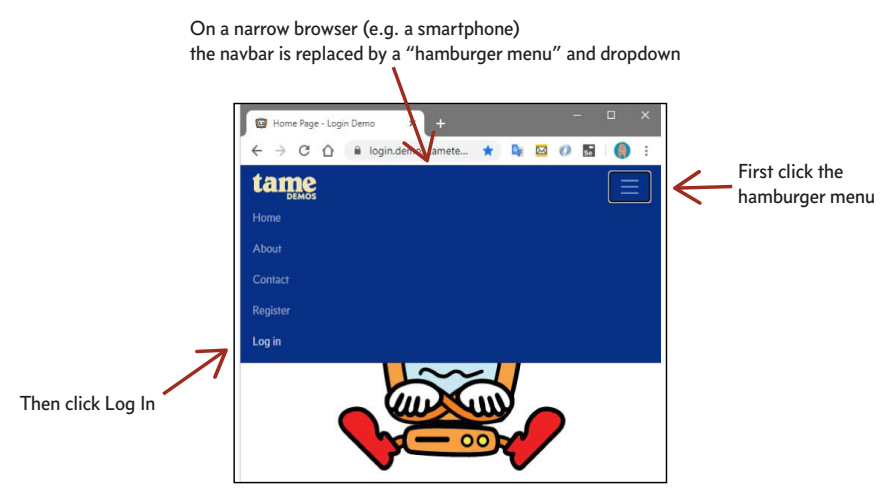

Adding this kind of conditional logic in most automation tools has required either creating two separate suites of test cases

# (which then have to be separately maintained) or adding conditional logic in code.

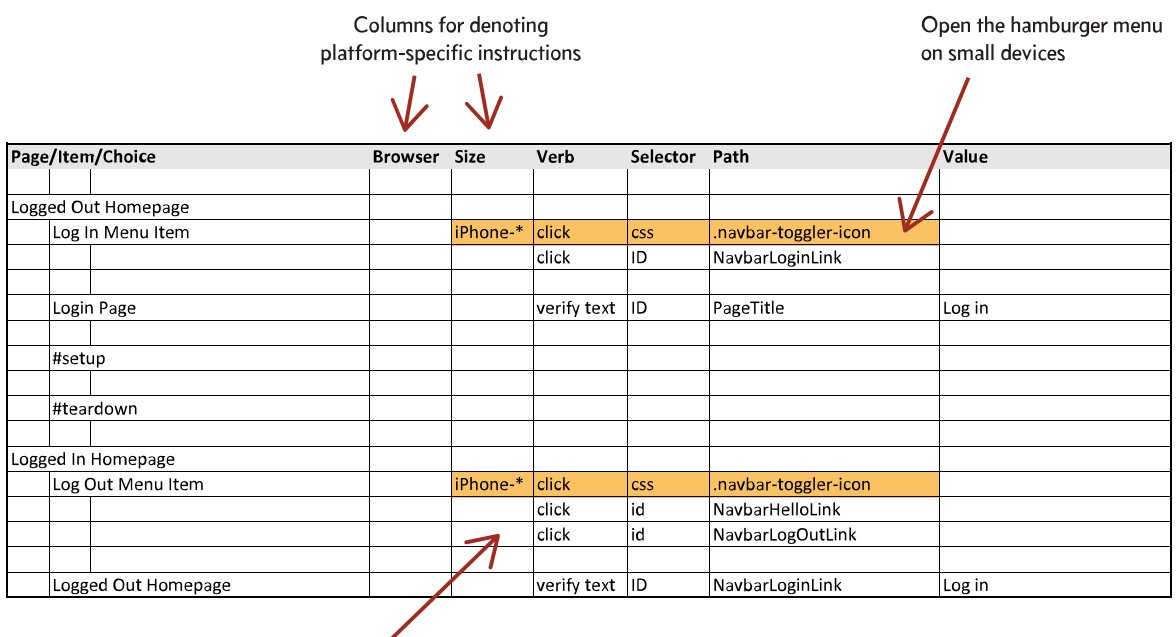

Unmarked instructions will run on on all devices

TAME makes this common use case easy. Just add the instructions for clicking the hamburger menu to the Run tab and mark the instructions with the size(s) that require this instruction.

Now when the tests run on a regular large browser, the click is not run. In the log file, the instruction is marked with a strikethrough to indicate that it was skipped. But on a narrow smartphone browser, the instruction is run. Similar methods exist for including instructions to be run on specific browsers or platforms.

## Grow with New Features

TAME has been built with agile incremental development in mind. Not only is it easy to review scenarios before committing to stories during iteration planning, it is also easy to add elements and to tag them as related to particular user stories.

For example, to add new controls to the Login page—a Register link, a Remember Me checkbox, and a Forgot Password button—tag the new elements with Excel names.

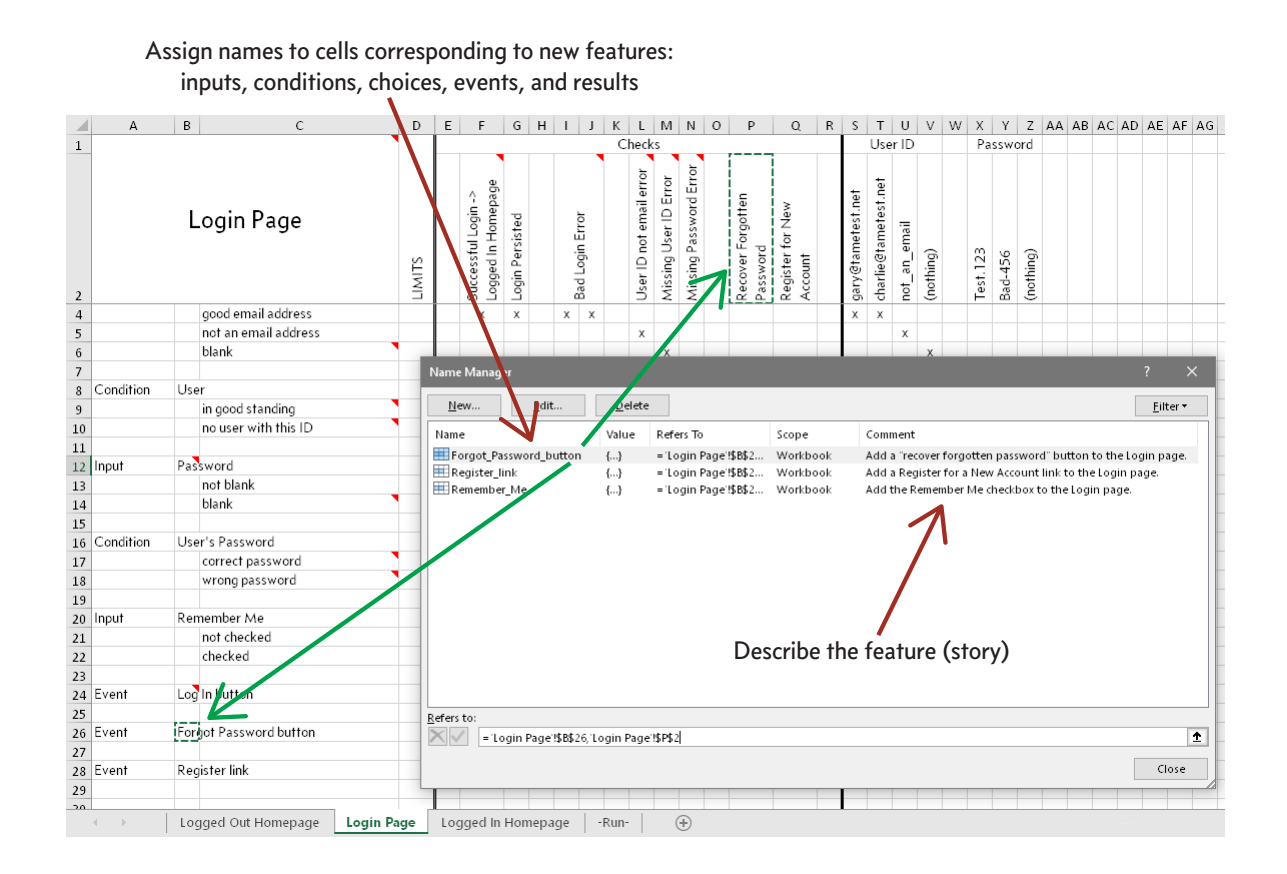

# The test protocol now identifies the test cases affected by each of these stories.

### **Test Cases**

- 1. Remember Me=not checked
- 2. Remember Me=checked
- 3. Bad Login Error (User's Password=wrong password)
- 4. Bad Login Error (User=no user with this ID)
- 5. User ID not email error
- 6. Missing User ID Error
- 7. Missing Password Error
- 8. Recover Forgotten Password
- 9. Register for New Account

### **Features**

- Add a "recover forgotten password" button to the Login page. These tests were added ◦ 8. Recover Forgotten Password  $\leftarrow$ or changed by the • Add a Register for a New Account link to the Login page. named stories
	- 9. Register for New Account
- Add the Remember Me checkbox to the Login page.
	- 1. Remember Me=not checked
	- 2. Remember Me=checked

Moreover, the Runner lets you choose to run all tests or just the tests for selected stories.

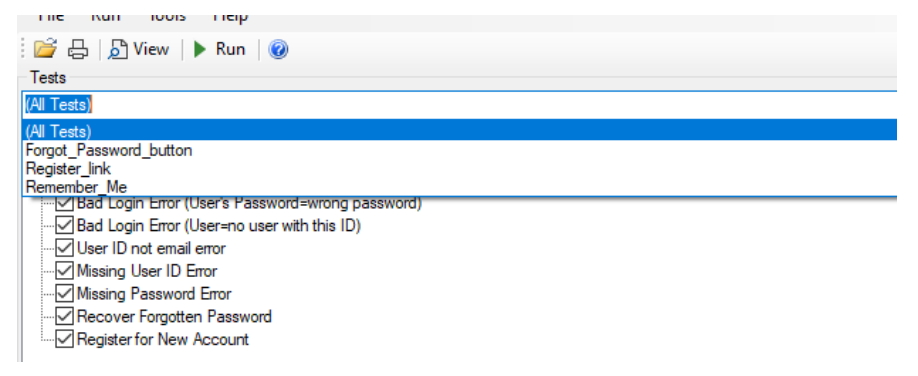

30

# Share Results with your Team

Every active TAME user can create online workspaces. Upload workbooks and results to share those results with others in your team.

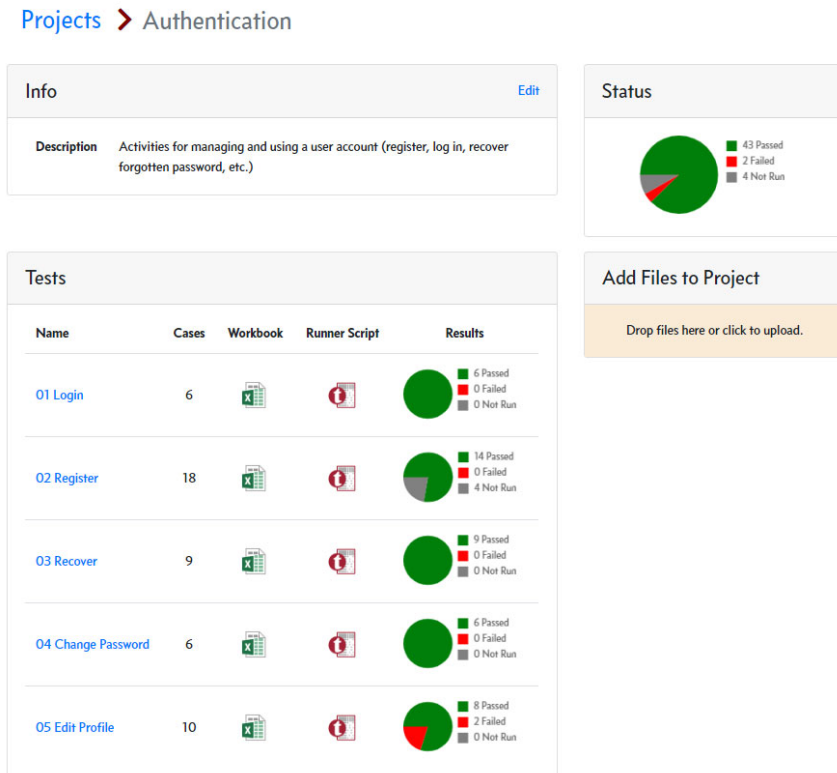

Over time as you upload results you can track progress toward completion as a number of tests remaining to pass.

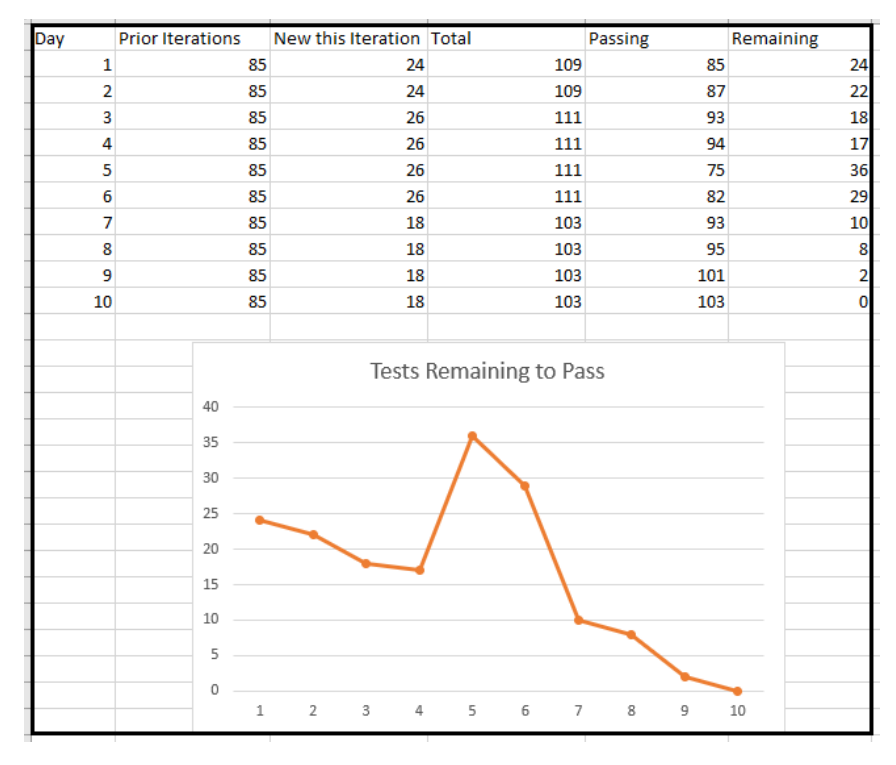

# "But wait! There's more!"

This quick overview only covered some of TAME's many features. The following chapters provide more detail on how to build test suites and to automate those tests.

- Inputs and Results
- Conditions
- Values
- Properties
- Sequences and State Models
- Automation Instructions
- Running Automated Tests